## 操作パネルの使用方法 <香雪館503教室用>

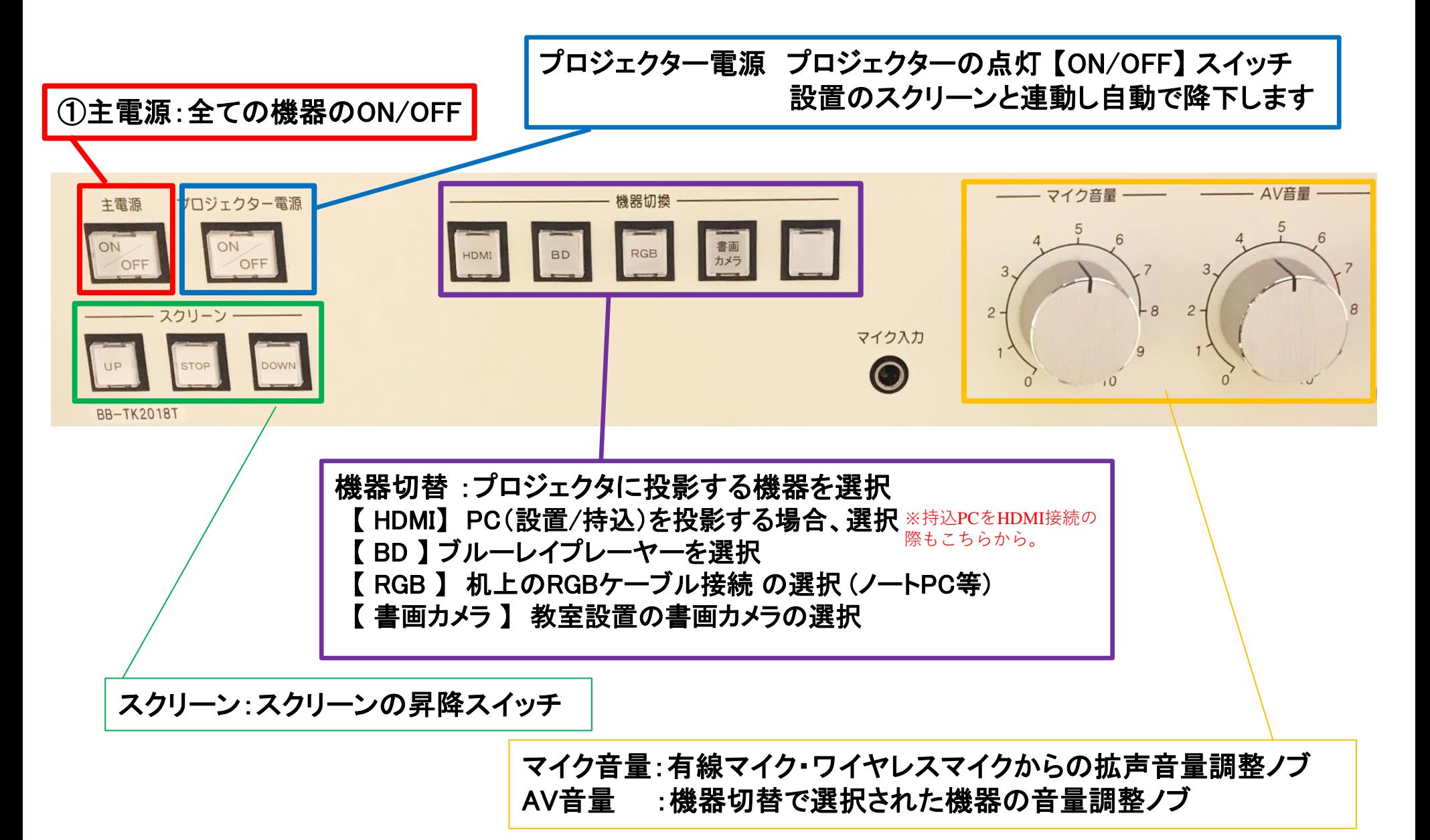

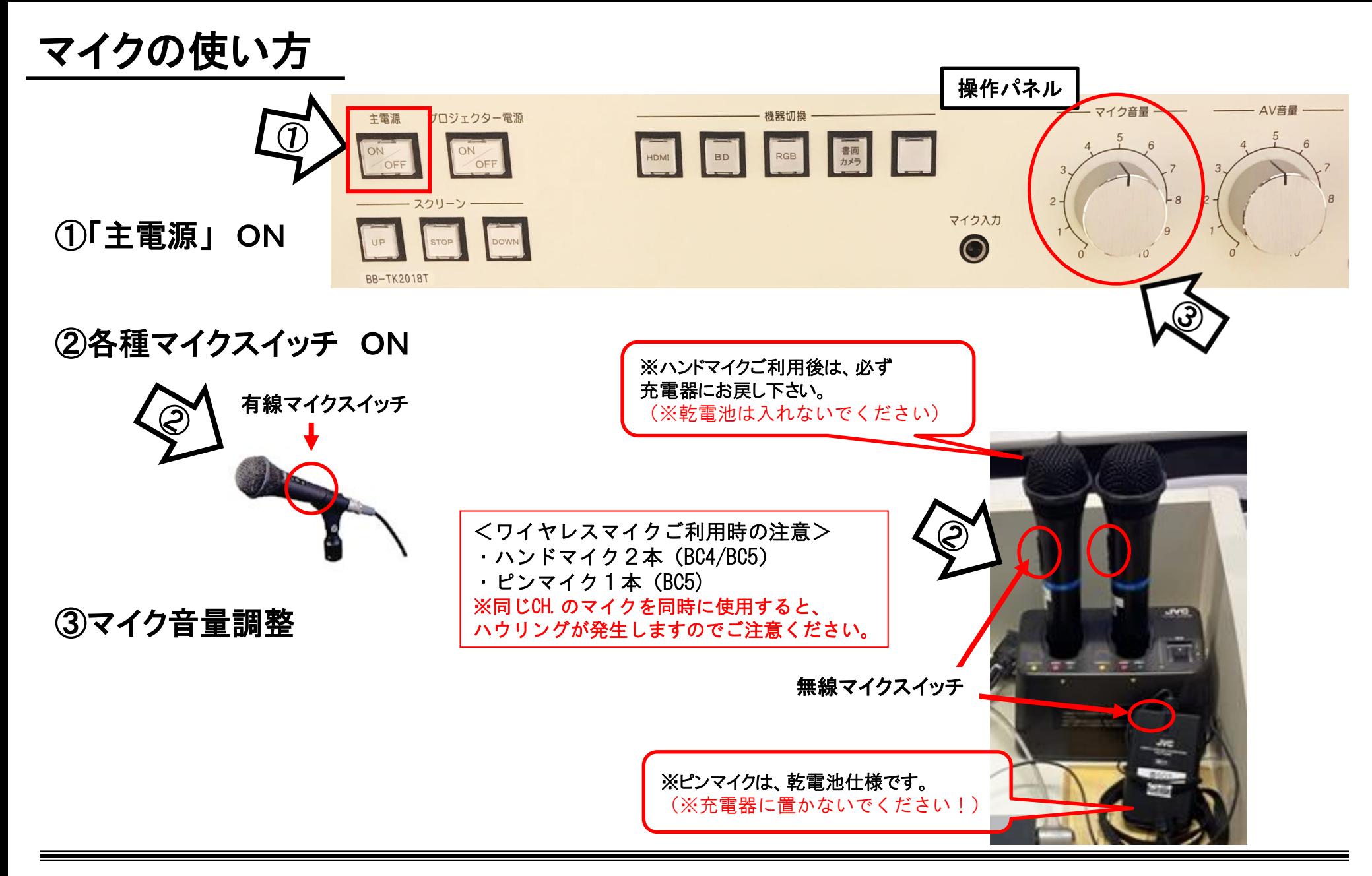

使用後は主電源スイッチ OFF/無線マイクは充電器へ

## ノート**PC**の投影方法

**PC**をプロジェクタへ投影する場合、 **RGB**ケーブルもしくは**HDMI**ケーブルに接続する必要があります。 (常設**PC**は接続済みのため、そのまま使用してください)

①操作パネルの「主電源」ボタンを**ON ※**スクリーンは自動で降ります

②プロジェクタ電源スイッチを**ON**

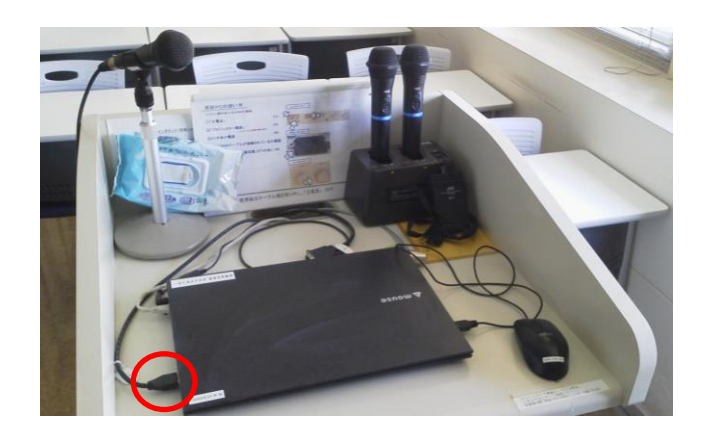

③**PC**の電源を**ON**

④映像選択を「**RGB**」**or**「**HDMI**」

(**※**常設**PC**がある場合、ボタン名称が「設置**PC**」になっている場合があります)にする。

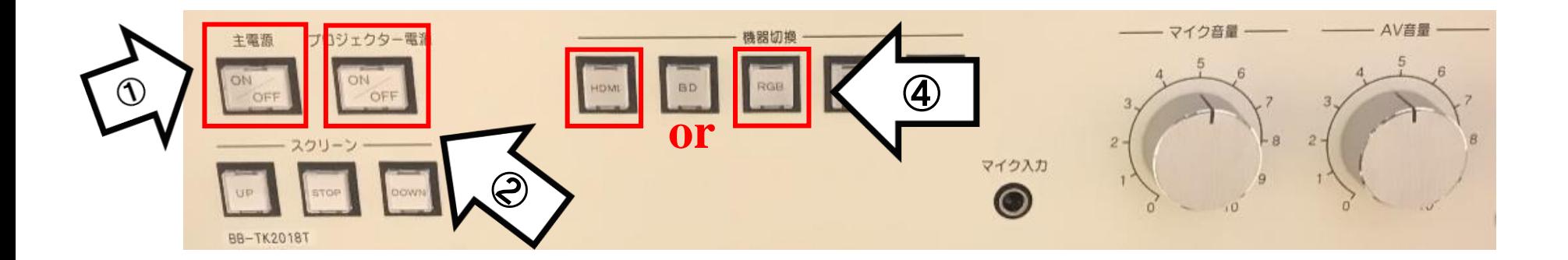

使用後はケーブル類を取り外し、「主電源」 OFF

## **Win10** プロジェクター投影画面の切替方法

## <<ノートPCのディスプレイとプロジェクター投影画像が異なる場合の対処法>>

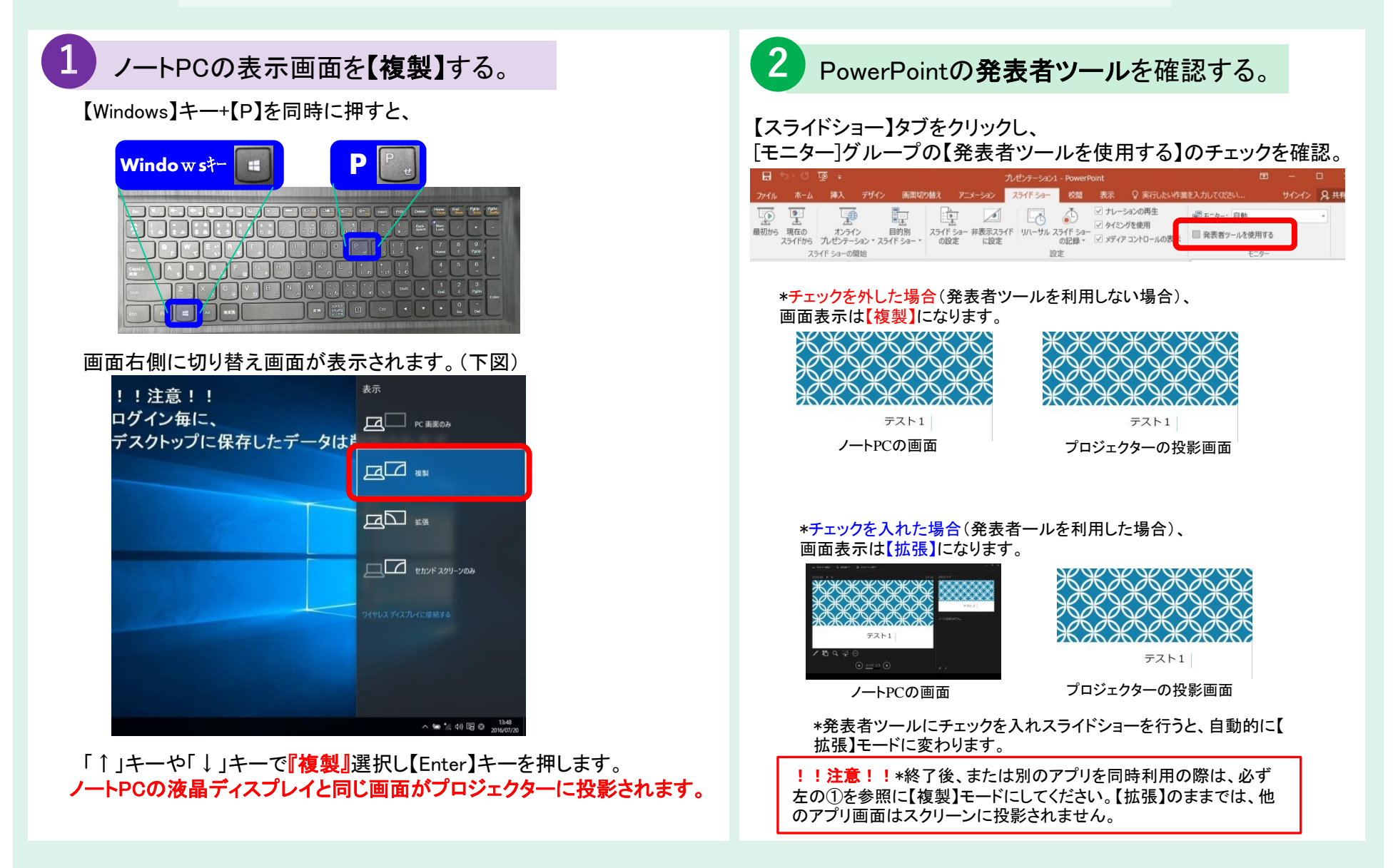

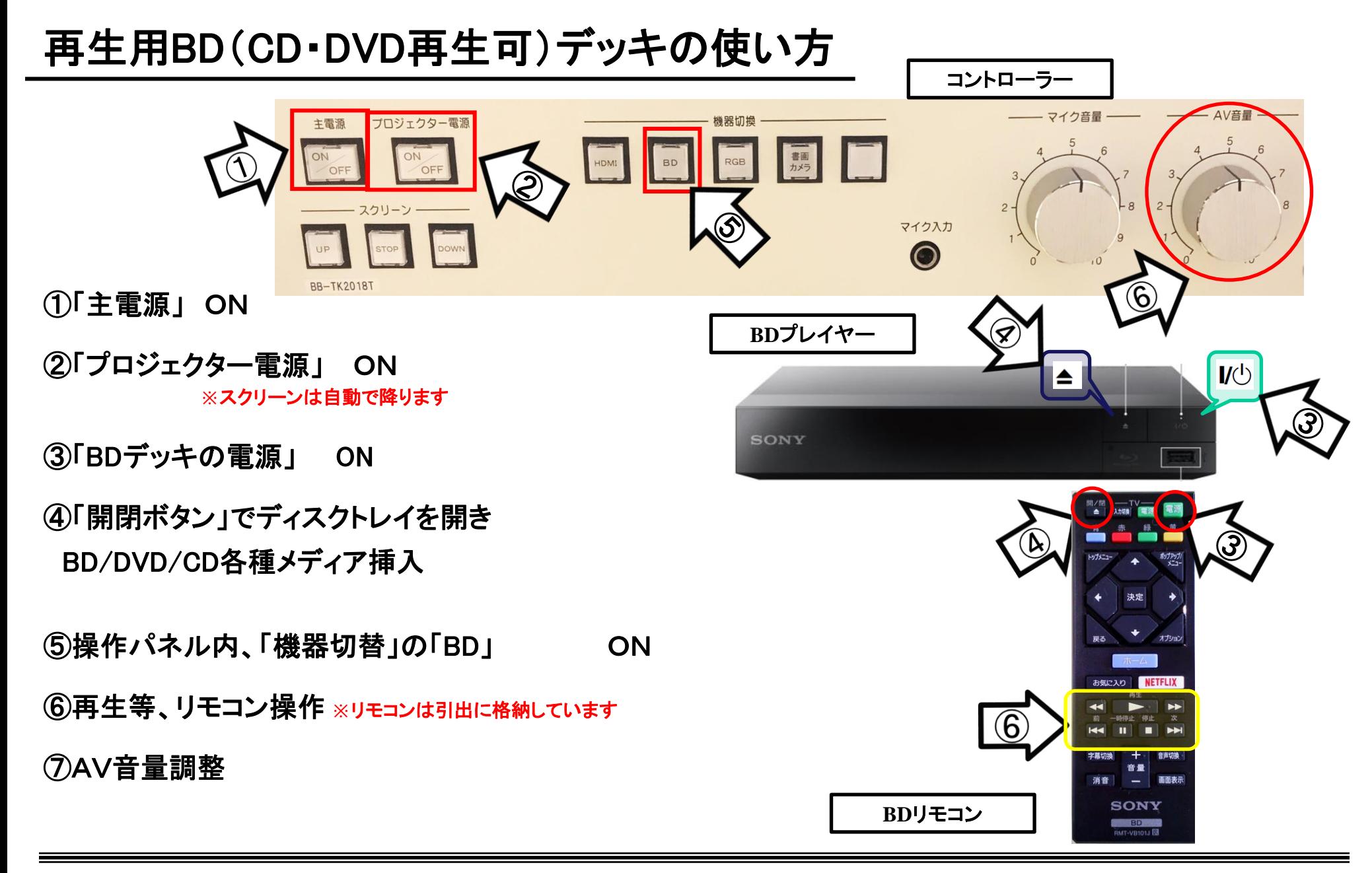

使用後はディスクをプレイヤーから取り出し、「主電源」 OFF

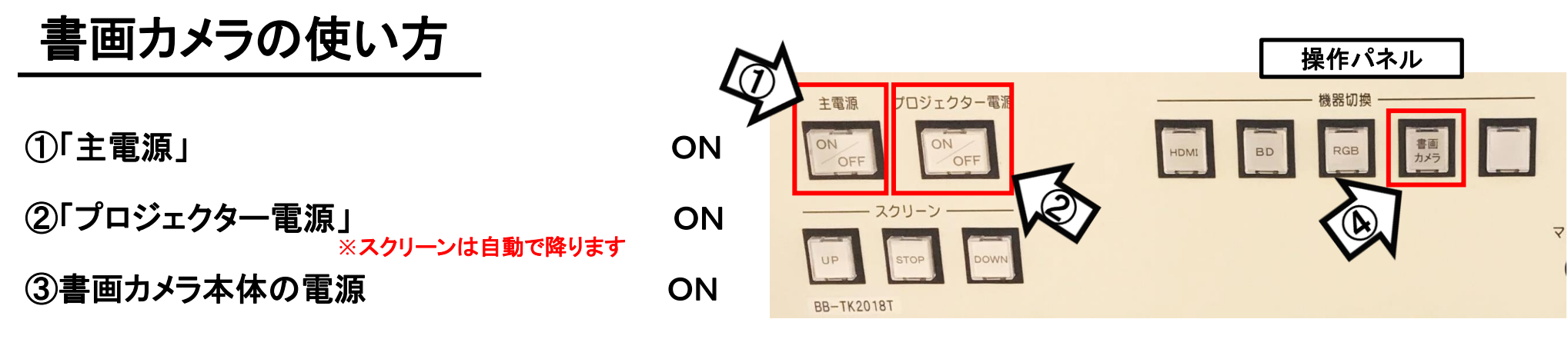

④操作パネル【機器切換】部の「書画カメラ」 ON

⑤本体にて操作

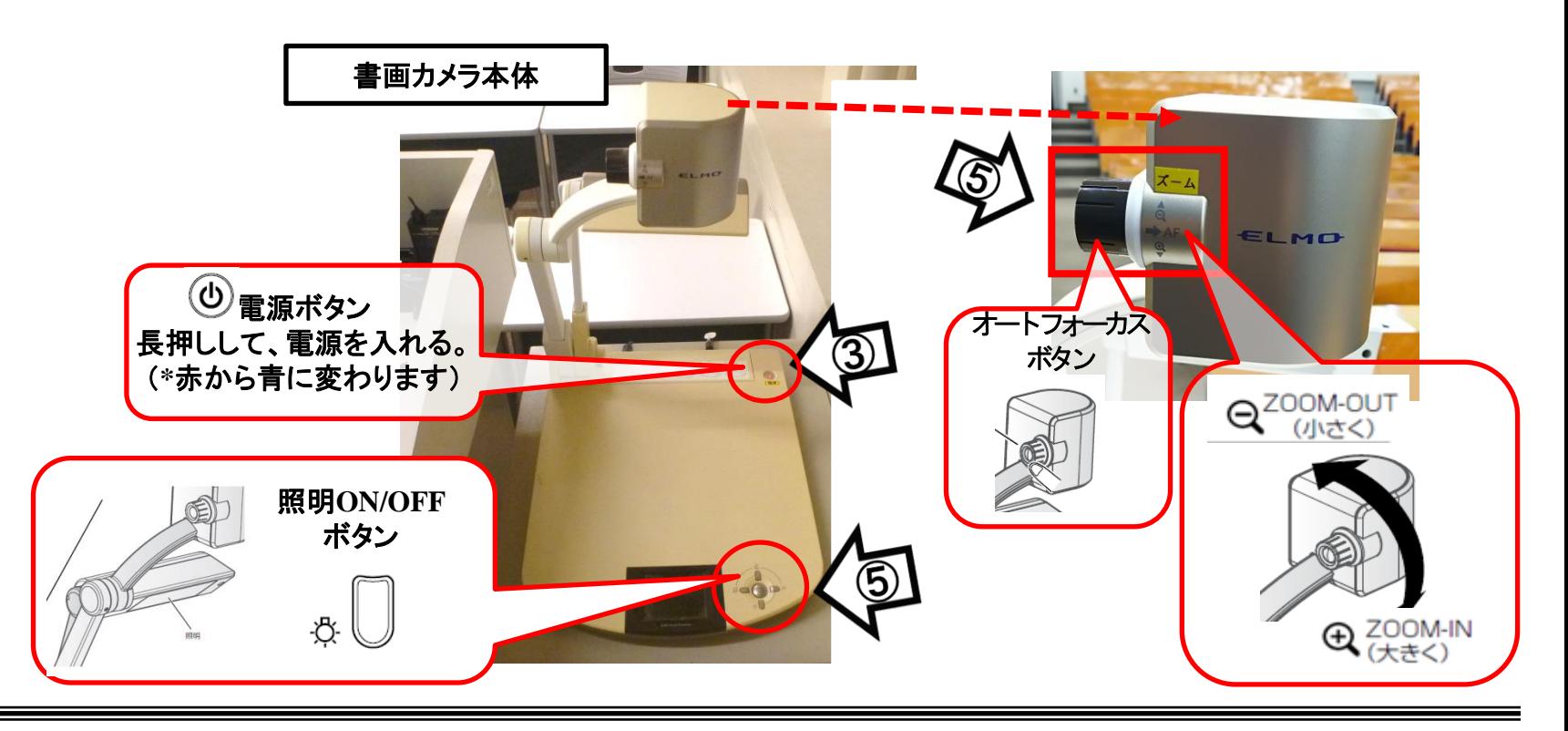

使用後は書画カメラ本体の電源 OFF、「主電源」 OFF